## **These instructions are being included as the first page of any NSC Adobe Acrobat PDF files containing forms that can be completed using the Typewriter Tool.**

Should you happen to encounter a document that does *not* contain this page, it has not yet been updated for this feature. Your patience is appreciated as we continue to accomplish this task.

The document content on the following page contains a generic press release that can be used to provide information about the NSC's upcoming Mobile Discovery Center van to your local area news outlets.

## **General Instructions for Typewriter Tool**

1. You must be using **Adobe Acrobat Reader 7.0.5** or **Adobe Acrobat Reader 8** to utilize the Typewriter tool feature.

- 2. The Typewriter tool is shown in a toolbar similar to this:
- 3. **Toolbar Buttons:**
	- **A. Typewriter** Click on this button to activate it. Click where you want to place text on the page and begin typing.
	- **B. Decrease Text Size** Type your text first. To decrease text size, select the text and click this button.
	- **C. Increase Text Size** Type your text first. To increase text size, select the text and click this button.
	- **D. Decrease Line Spacing** Type your text first. To decrease line spacing (leading), select the text and click this button.
	- **E. Increase Line Spacing** Type your text first. To increase line spacing (leading), select the text and click this button.

4. Move typed entries by clicking to select the text and drag it by its border when your cursor appears as crossed arrows:  $\leftrightarrow$ 

5. Click again with the Typewriter tool (**A**) for each answer you type.

## **Completing Your Document**

1. If you wish to use the provided release "as is," insert the name of your school or organization and planned visit date(s) in the indicated blanks with the Typewriter tool. After you have added this information, use the default file name to save a copy of the document on your computer. File should automatically save with the PDF file extension.

2. Remember the file's location so you can find it when you're ready to email it as an attachment or print it for submission by FAX or regular mail to you local news media outlets.

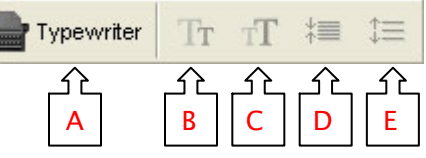

**FOR IMMEDIATE RELEASE CONTACT:** MDC Program Manager National Science Center 706-791-9435

## **MOBILE DISCOVERY CENTER (MDC) TO VISIT**

Augusta, GA – Discovering the wonders of science and math comes in many forms and can be accomplished in a variety of ways. When the National Science Center's Mobile on \_\_\_\_\_\_\_\_\_\_\_\_\_\_\_\_\_\_\_\_\_\_\_\_\_\_\_\_\_, students and teachers alike will be immersed in the Discovery Center (MDC) van visits

excitement of hands-on science.

Housed in an 18-wheeler van and staffed by U.S. Army military and Department of Army civilian personnel, MDC van presentations show young people that studying science, technology and math can be exciting and fun as well as essential to their future.

A 50-minute MDC presentation consists of hands-on, interactive science demonstrations. Normally 6 sessions are conducted each day, and each session accommodates from 35-40 students.

Mobile Discovery Center programs are made possible by a partnership between the U.S. Army and the National Science Center. To find out more about the programs and services offered by the National Science Center and its mission to excite America's youth about math, science and technology, visit our website at: www.NationalScienceCenter.org.

# # # #

NOTE: Schedules may change. Please verify date(s) and time(s) with the school contact PRIOR to your visit.